### AhmicsV4 における設定手順書

### ◇ワクチンマスタの登録手順

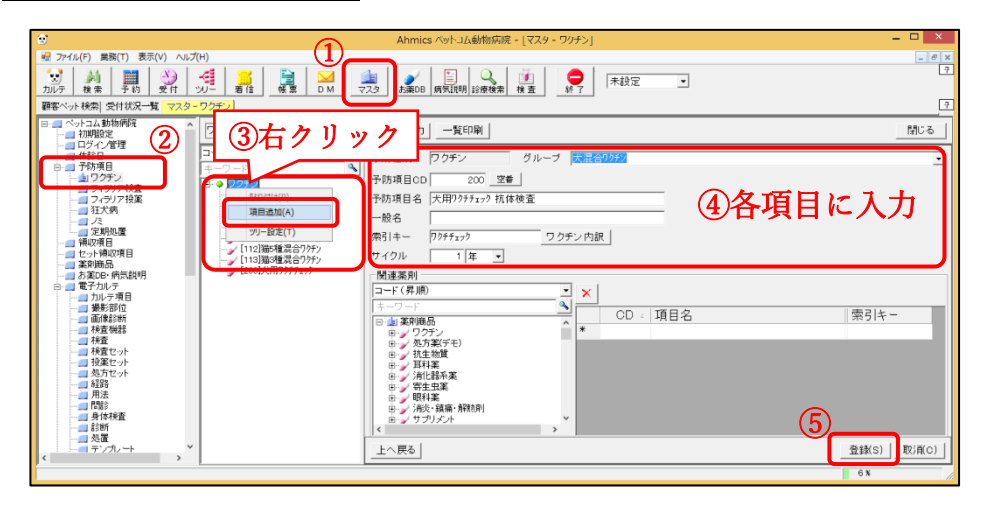

- ① AhmicsV4 画面の上部の[マスタ]ボタンをクリック
- ② 「予防項目―ワクチン」をクリック
- ③ ツリーの一番上の「ワクチン」の文字上で右クリックし、「項目追加(A)」をクリック
- ④ 各項目に以下のように入力
	- 予防項目名:犬用ワクチチェック 抗体検査
	- 索引キー :ワクチチェック
	- サイクル :1 年
	- グループ名:右端にある[↓]ボタンをクリックし、犬ワクチンのグループを選択

## ※病院様によって名称は異なります。

⑤ 右下の[登録]ボタンをクリック

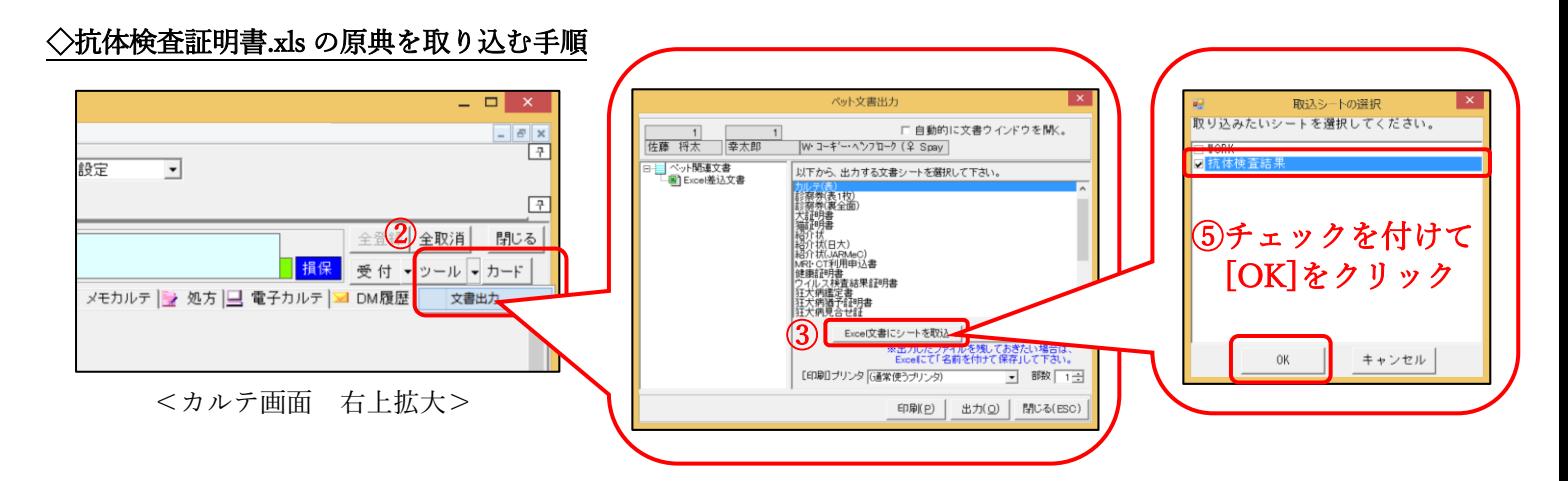

① http://www.ahmics.com/xxx より「抗体検査証明書.xls」をダウンロード

## ※デスクトップなど分かりやすい場所への保存をお勧めします。

- ② カルテを開き、右上の「ツール―文書出力」をクリック
- ③ [Excel 文書にシートを取込]ボタンをクリック
- ④ ①で保存した「抗体検査証明書.xls」を選択し、[開く]ボタンをクリック
- ⑤ 「取込シートの選択」で「抗体検査結果」にチェックをつけて、[OK]ボタンをクリック

## ※「WORK」のチェックはしないでください。

#### ※シートの取り込みでエラーが出る場合は、サポートセンターまでお問い合わせください。

# ◇領収項目との連動設定手順

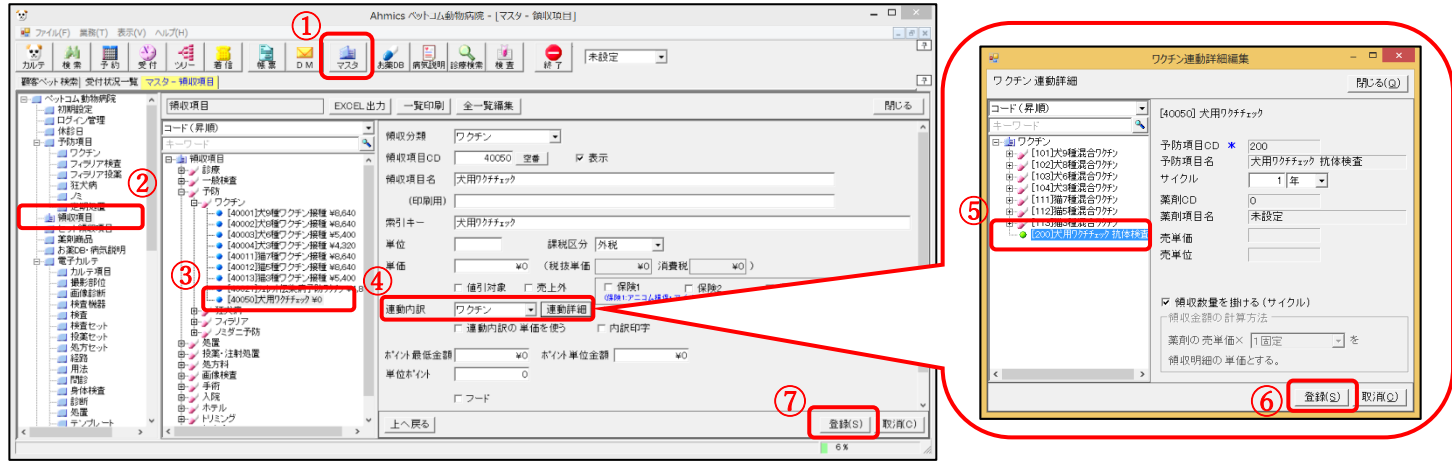

- AhmicsV4 画面の上部の[マスタ]ボタンをクリック
- 「領収項目」をクリック
- 「犬用ワクチチェック 抗体検査」の項目をクリック
- 連動内訳を「ワクチン」に変更し、右側の[連動詳細]ボタンをクリック
- 左側ツリーにある「犬用ワクチチェック 抗体検査」をダブルクリック
- 右側に選択した項目名が表示されていることを確認し、右下の[登録]ボタンをクリック
- 領収項目マスタの画面の右下の[登録]ボタンをクリック